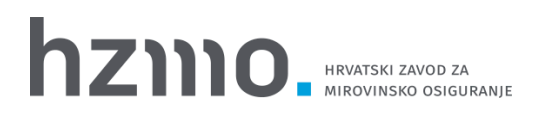

# E-Potvrde – korisničke upute za vanjske korisnike za izdavanje potvrde o prvom zaposlenju

# SADRŽAJ

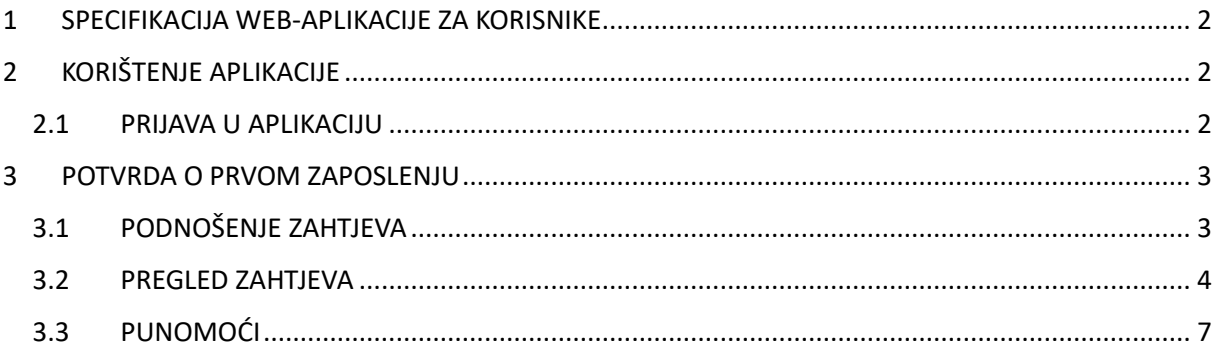

# <span id="page-2-0"></span>*1 SPECIFIKACIJA WEB-APLIKACIJE ZA KORISNIKE*

Ova aplikacija namijenjena je poslovnim korisnicima, poslodavcima, pravnim i fizičkim osobama, korisnicima elektroničkih usluga Hrvatskog zavoda za mirovinsko osiguranje (vanjski korisnici), za podnošenja zahtjeva i dobivanje potvrde o prvom zaposlenju.

#### **PRETPOSTAVKE**

Korisnici moraju posjedovati kvalificirani poslovni certifikat (FINA) putem kojeg se prijavljuju u sustav e-Potvrde.

# <span id="page-2-1"></span>*2 KORIŠTENJE APLIKACIJE*

### <span id="page-2-2"></span>*2.1 PRIJAVA U APLIKACIJU*

Korisnik se prijavljuje u aplikaciju putem kvalificiranog poslovnog certifikata (FINA). Nakon prijave, prikazuje se sljedeći ekran na kojem se treba odabrati potvrda o prvom zaposlenju.

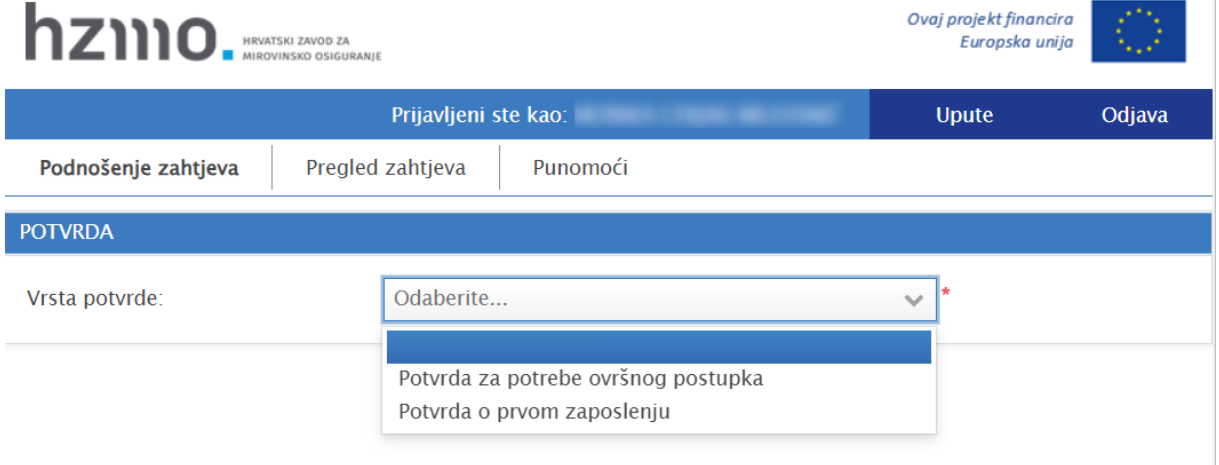

# <span id="page-3-0"></span>*3 POTVRDA O PRVOM ZAPOSLENJU*

Nakon odabira potvrde o prvom zaposlenju, otvaraju se mogućnosti **Podnošenje zahtjeva**, **Pregled zahtjeva**, **Punomoći**.

#### <span id="page-3-1"></span>*3.1 PODNOŠENJE ZAHTJEVA*

Odabirom mogućnosti Podnošenje zahtjeva, prikazuje se sljedeći ekran.

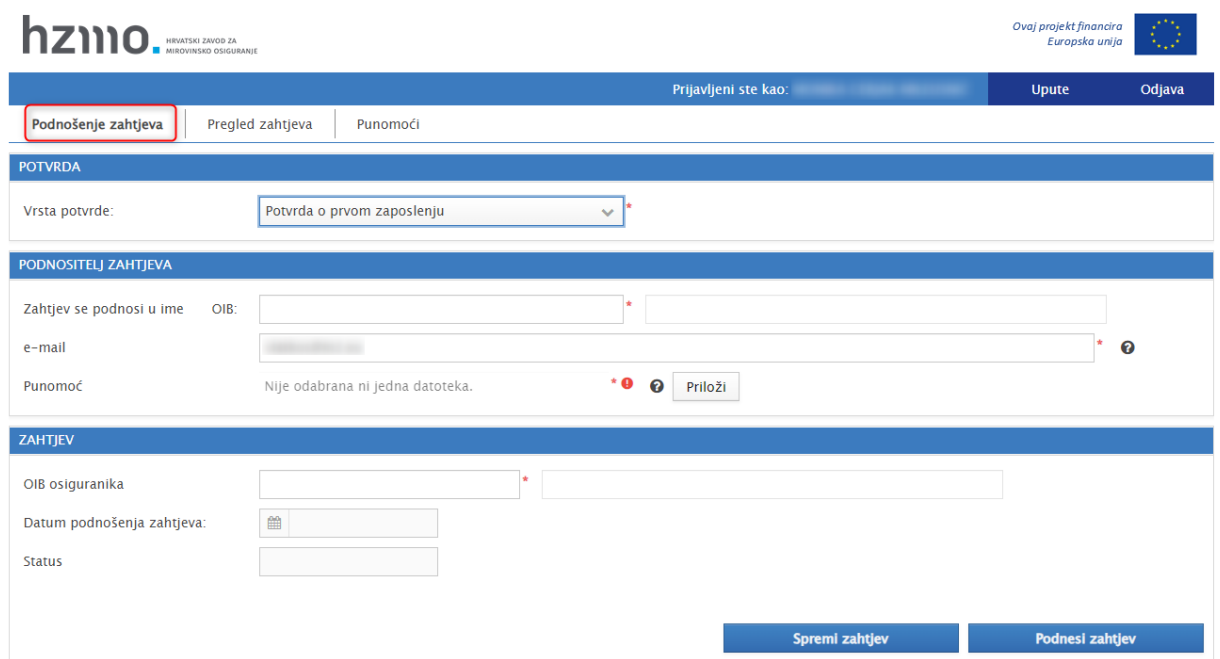

Polja koja je potrebno obavezno unijeti, označena su crvenom zvjezdicom.

U dijelu PODNOSITELJ ZAHTJEVA treba upisati OIB podnositelja zahtjeva. Ako je prijavljeni korisnik ujedno i podnositelj zahtjeva tj. ako zahtjev podnosi u svoje ime, u polje Zahtjev se podnosi u ime treba upisati OIB podnositelja zahtjeva. Uz taj zahtjev ne treba priložiti punomoć.

Ako je prijavljenog korisnika opunomoćio podnositelj, u polje Zahtjev se podnosi u ime treba upisati OIB podnositelja zahtjeva. Uz taj zahtjev treba priložiti punomoć.

U polje e-mail pri prvom korištenju aplikacije treba upisati jednu ili više e-mail adresa. U tom polju će se pri ponovnom korištenju prikazati ranije upisane e-mail adrese, uz mogućnost izmjene ili dopune. Na navedene e-mail adrese dostavit će se notifikacija o riješenom zahtjevu, bilo da je izdana potvrda ili zahtjev odbijen.

U polje OIB osiguranika, treba upisati OIB osobe za koju se traži izdavanje potvrde. Aplikacija automatski ispisuje pripadajuće Ime i prezime osiguranika. Ako upisani OIB ne pripada fizičkoj osobi, aplikacija daje odgovarajuću poruku.

Polja Datum podnošenja zahtjeva i Status popunjavaju se automatski.

Nakon odabira opcije Spremi zahtjev prikazuje se poruka:

#### Upozorenje! Odabrali ste akciju spremanja zahtjeva. Zahtjev neće biti podnesen sve dok ne odaberete akciju Podnesi zahtjev.

Spremljeni zahtjev može vidjeti samo podnositelj zahtjeva i moguće ga je naknadno mijenjati.

Nakon popunjavanja svih potrebnih polja i učitavanja priloga, korisnik klikom na opciju Podnesi zahtjev završava proces podnošenja zahtjeva. Sustav provjerava unesene podatke te u slučaju nepopunjenih obaveznih polja ili priloga javlja korisniku odgovarajuću poruku. Ako su popunjeni svi obavezni podaci, zahtjev se sprema u sustav u statusu Zaprimljen. Podneseni zahtjev nije moguće naknadno uređivati.

Zaprimljeni zahtjev obradit će radnik HZMO-a. O rezultatu obrade zahtjeva podnositelj će biti obaviješten e-mail porukom poslanom na e-mail adrese navedene u zahtjevu. Generiranu potvrdu moguće je pregledati i preuzeti na ekranu Pregled zahtjeva. Na istom ekranu također je moguće pregledati odbijene zahtjeve.

#### <span id="page-4-0"></span>*3.2 PREGLED ZAHTJEVA*

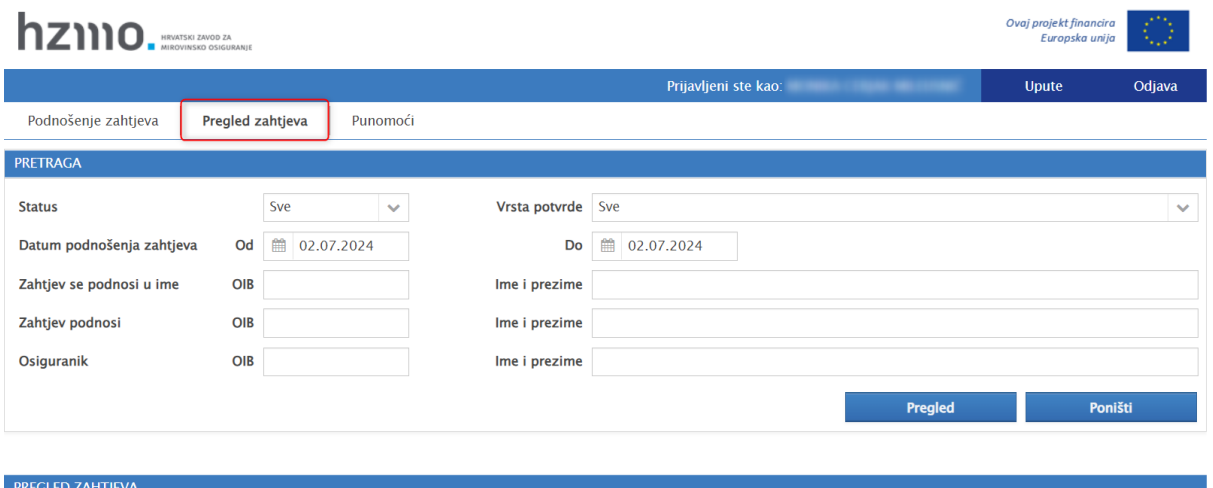

Odabirom opcije Pregled zahtjeva, prikazuje se sljedeći ekran.

Unosom parametara za pretraživanje i odabirom opcije Pregled, ispisuju se zahtjevi koji zadovoljavaju unesene parametre i prikazuje se u donjem dijelu ekrana.

Parametri za pretraživanje su:

- Status zahtjeva
- Vrsta potvrde
- Raspon datuma podnošenja zahtjeva
- OIB/ ime i prezime fizičke osobe /naziv pravne osobe u čije ime se podnosi zahtjev
- OIB/ ime i prezime fizičke osobe /naziv pravne osobe podnositelja zahtjeva
- OIB/ ime i prezime osiguranika za kojeg se traži potvrda

#### STATUSI ZAHTJEVA

- U pripremi: Zahtjev još nije podnesen. Moguće ga je mijenjati.
- Zaprimljen: Zahtjev je podnesen. Nije ga moguće mijenjati.
- U obradi: Radnik HZMO-a obrađuje zahtjev.
- Izdana potvrda: Radnik HZMO-a izdao je potvrdu i može se preuzeti.
- Odbijen: Zahtjev je odbijen i mogu se vidjeti razlozi odbijanja.

Klikom na poveznicu Status, uz pojedini zahtjev, prikazat će se detalji tog zahtjeva.

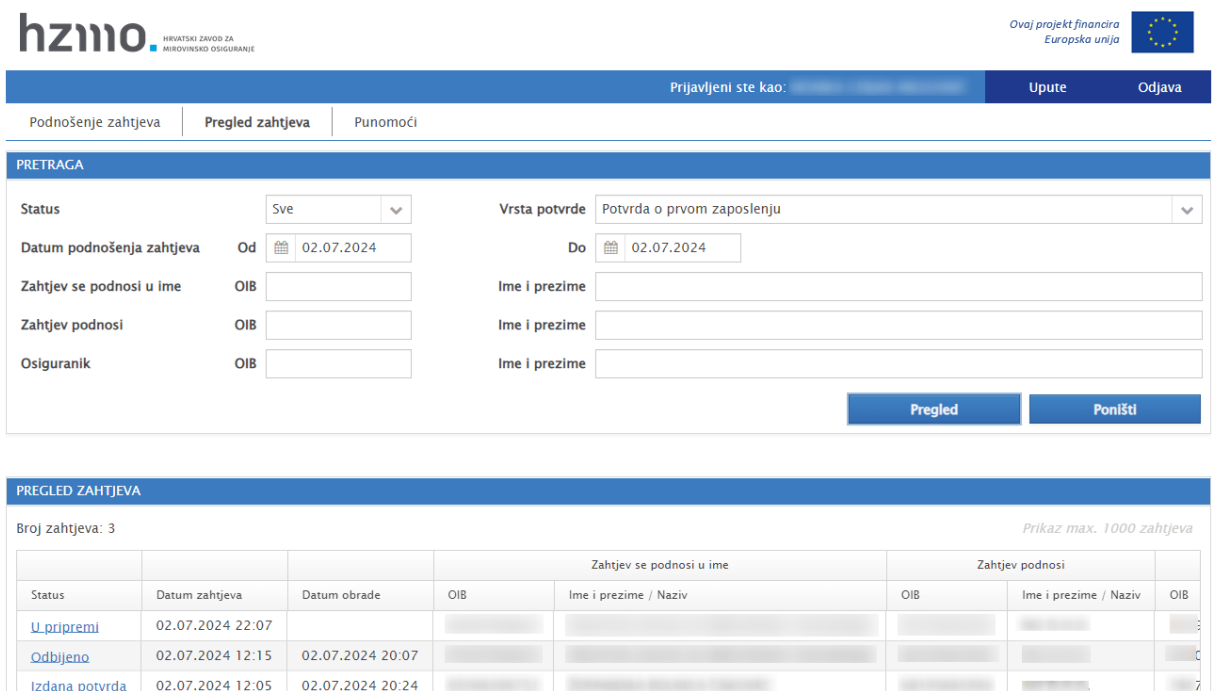

#### **IZDANA POTVRDA**

Klikom na poveznicu Izdana potvrda, u koloni Status, otvara se ekran s prikazom zahtjeva na koji se odnosi izdana potvrda odnosi.

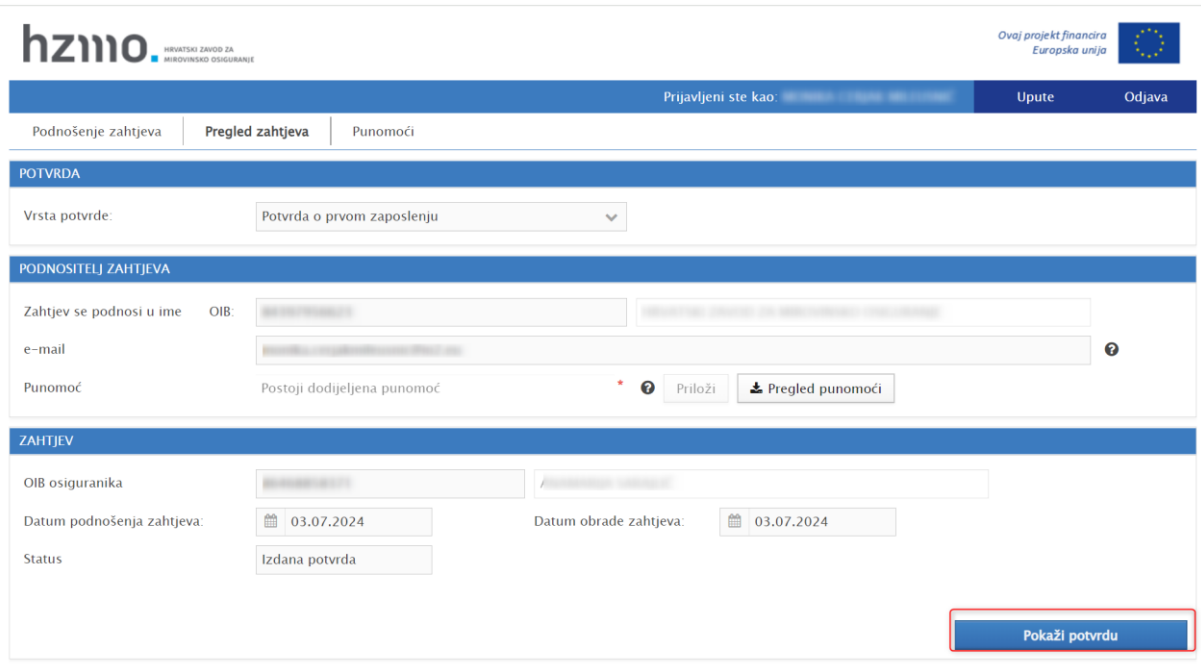

Opcijom Pokaži potvrdu, otvara se ekran s prikazom PDF potvrde koju je moguće spremiti na računalo ili ispisati.

#### **ZAHTJEV ODBIJEN**

Klikom na poveznicu Odbijeno, u koloni Status, otvara se ekran s prikazom zahtjeva koji je odbijen, razloga odbijanja i napomene radnika HZMO-a.

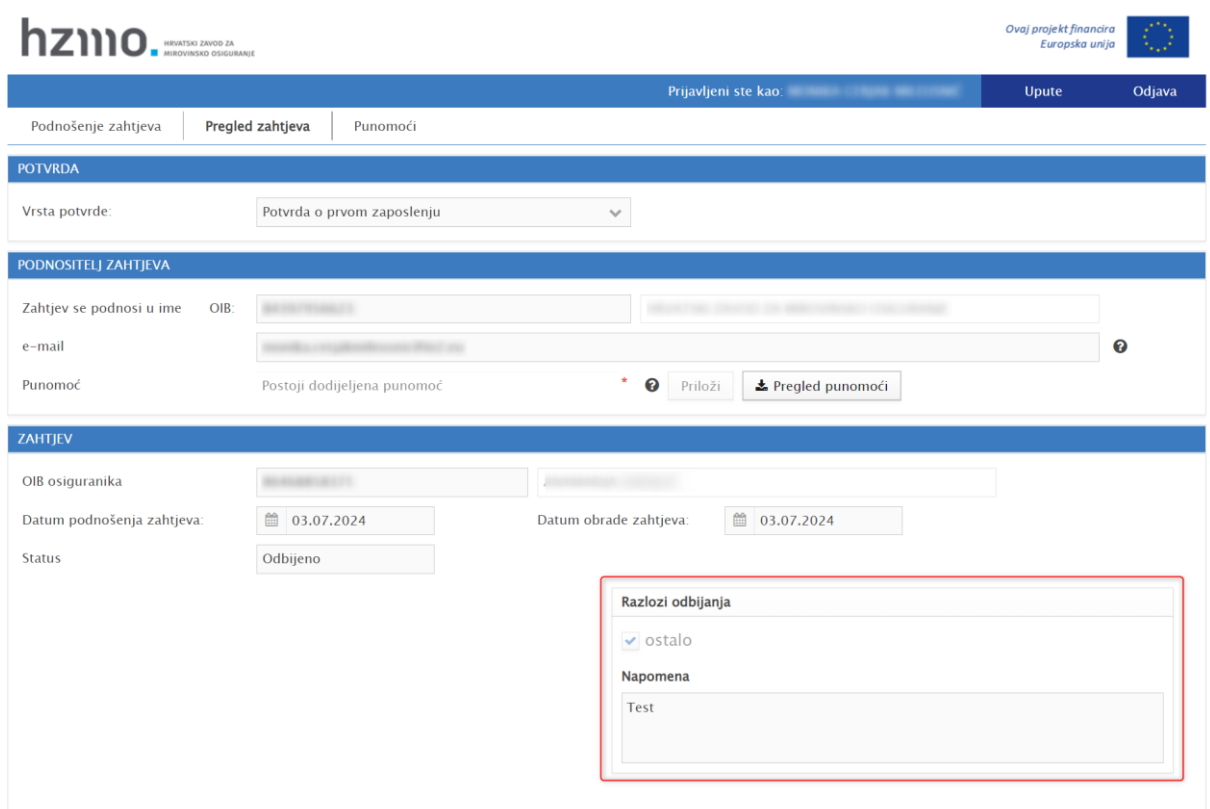

## <span id="page-7-0"></span>*3.3 PUNOMOĆI*

Putem ovog ekrana moguće je dobiti uvid u sve punomoći evidentirane u aplikaciji te status punomoći – je li aktivna ili ne. Na ekranu se prikazuje OIB opunomoćitelja, naziv opunomoćitelja, OIB opunomoćenika, naziv opunomoćenika te status punomoći.